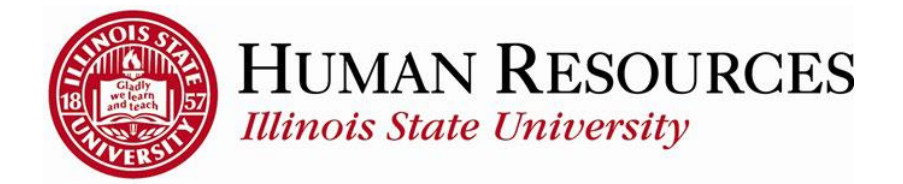

## **How To Add Personal Plus Time to Timesheets**

## Keep in mind:

- The available Personal Plus Time balance tab can be found by clicking on your Leave Balances tile on your employee page, or by clicking on the link beneath your timesheet.
- Personal Plus Time balances will be updated at the same time as all other leave benefit balances (e.g., sick and vacation).

## To add Personal Plus Time on timesheets:

If a blank row is not available on the timesheet, add a row by clicking on the "+" sign in the far-right corner.

- 1) Select the Time Reporting Code you wish to use
- 2) Enter the hours (to the nearest quarter hour)
- 3) Click "Submit".

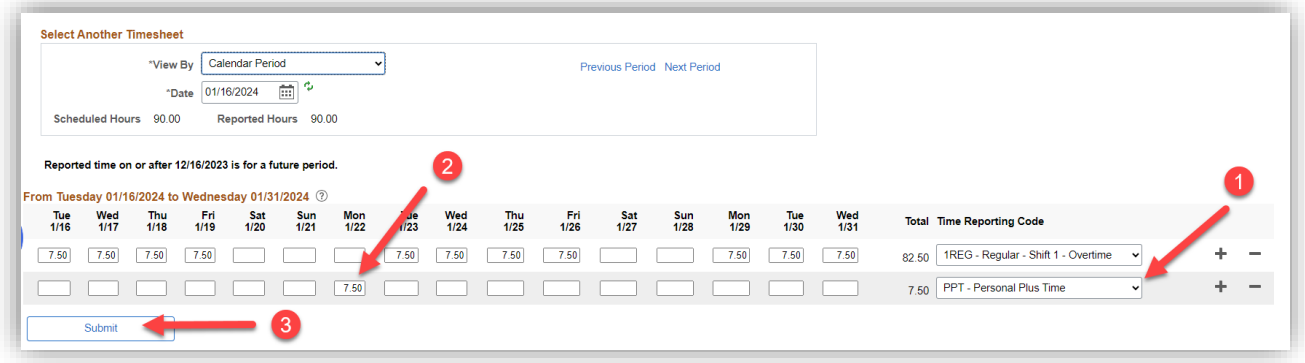

Supervisors will review and approve these hours before the usual payroll approval deadlines.

Leave balances will be processed during normal payroll processing.

**Questions? Contact Human Resources at 309-438-8311.**

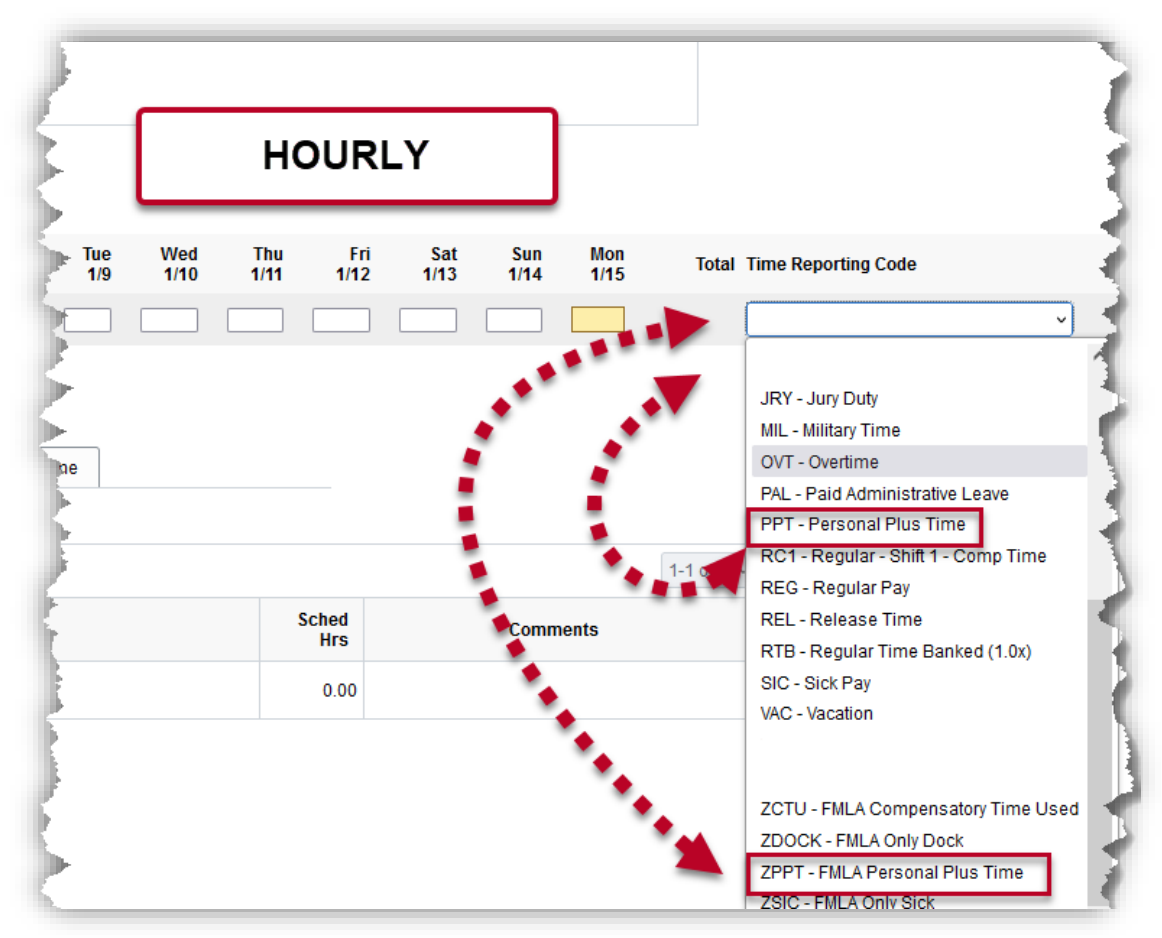

## EXEMPT TIMESHEETS:

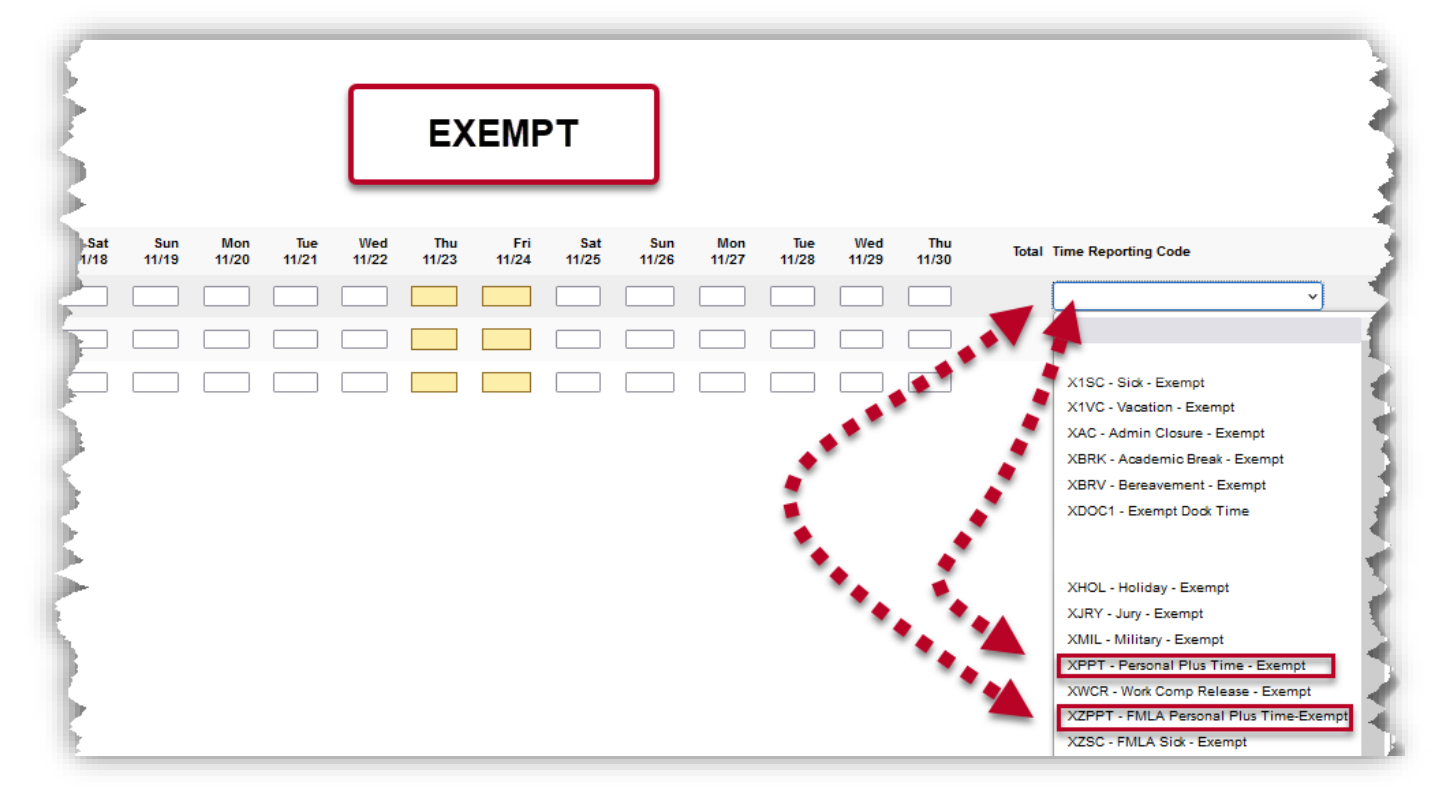